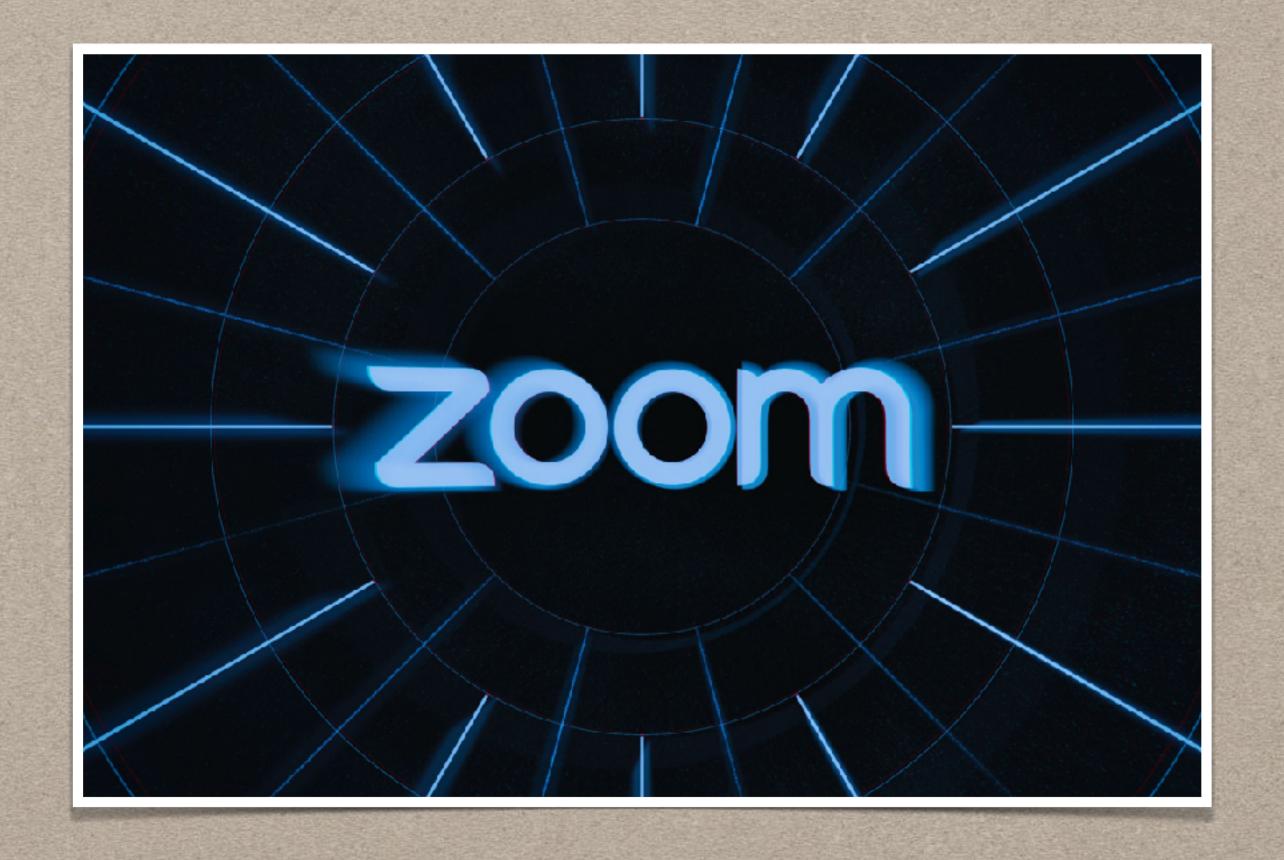

# HOW TO LOGIN TO ZOOM AND BE A LICENSED USER

Tom La Casa September 2023

# LICENSING ZOOM VIA THE WEB APPLICATION

- Explains how OLLI members can activate their Zoom account and license their access to Zoom on the web
- Log in to CSUF campus portal
  - Search for the Zoom app using the search bar on the left side of the page
  - Click on the 'Zoom' app B
- Click on the 'CSUF Zoom Sign In' button
- Your Zoom account is now activated and you are signed in to your CSUF Zoom account
- You can now Schedule a Meeting, Join a Meeting, or Host a Meeting - The difference is you're starting with the "Zoom web application" which accesses the Zoom Client application on your computer
- Also provides access to your Profile in case you wish to update settings or confirm licensed status

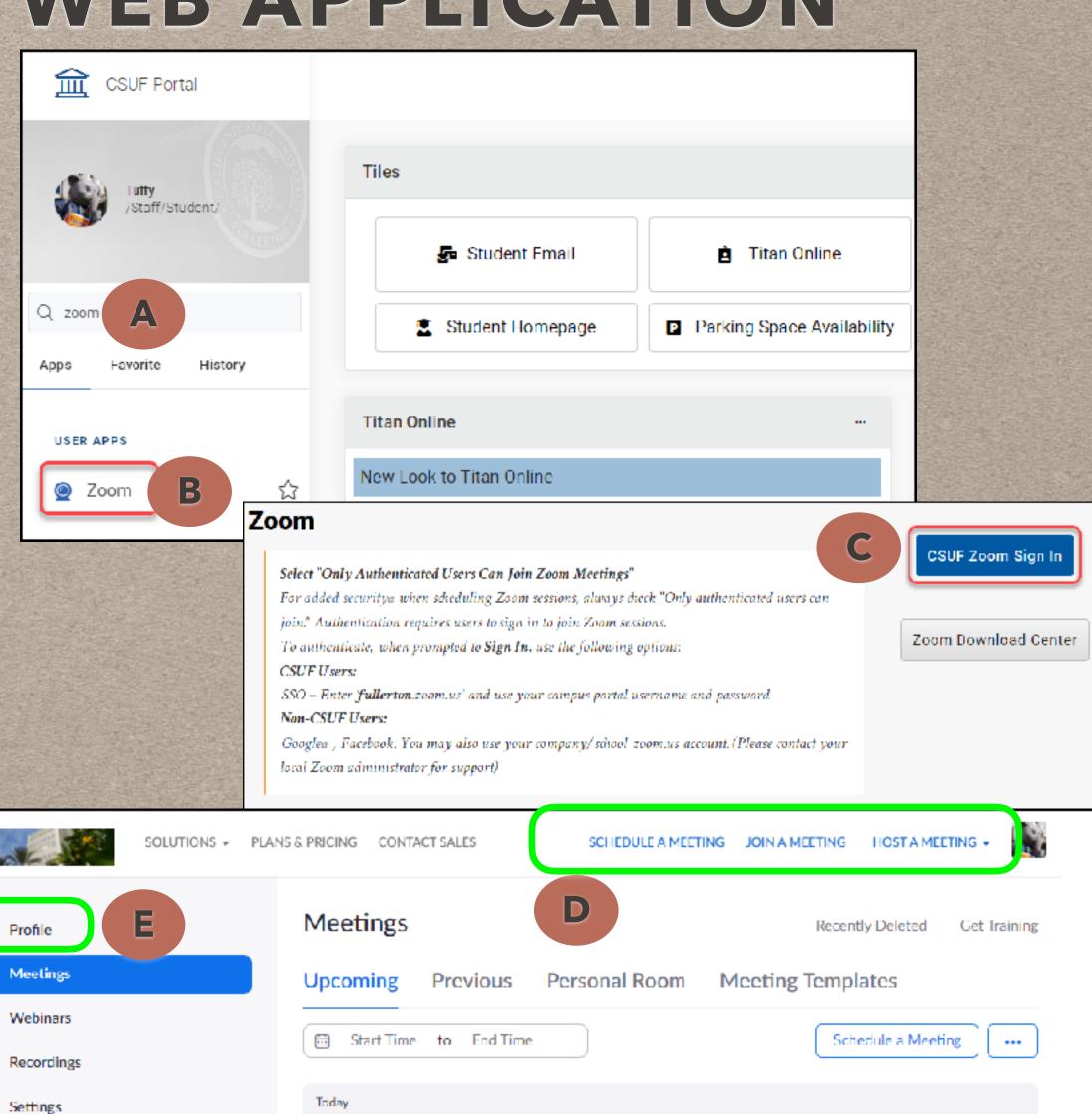

CEE Student Showcase

01:00 PM - 04:00 PM

Account Profile

# CONFIRM LICENSED STATUS

- Use this web based application to confirm you are properly "licensed"
- A Licensed account...
  - Allows for scheduling meetings in excess of 40 minutes
  - Makes you eligible to be an Alternative Host (your Host will luv you for it)
  - Eliminates the "Guest" beside your name when you join OLLI Zoom meetings/ classes
- Click on 'Profile' A
- Scroll down to 'Account'
- Note the 'License' status as "Licensed"

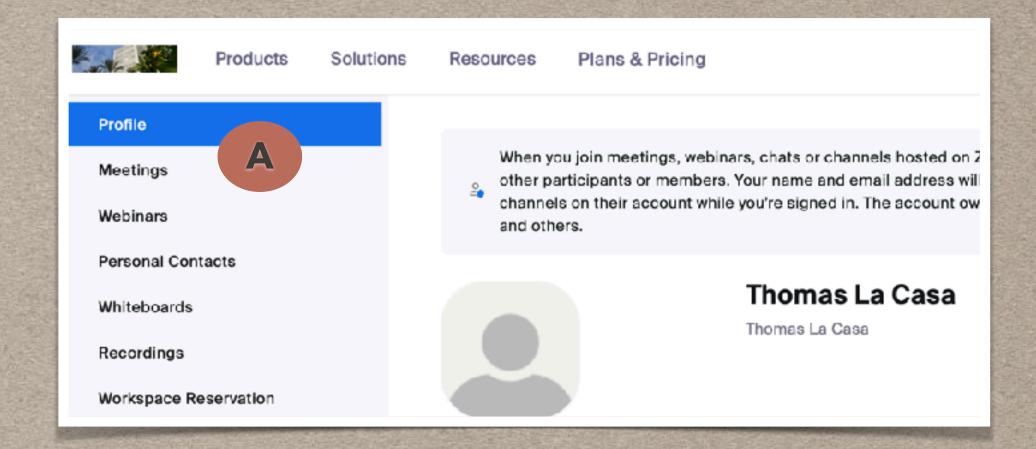

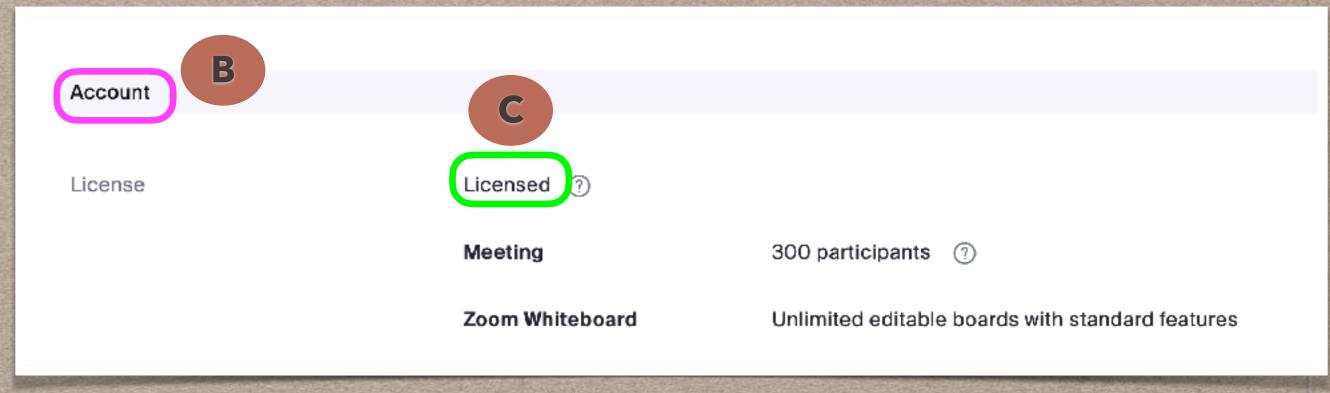

## JOIN A MEETING VIA THE WEB APPLICATION

- You can now Join a Meeting The difference is you're starting with the "Zoom web application" which accesses the Zoom Client application on your computer
  - Locate the link/URL you were given, click on the link; or, copy and paste the link into a new browser window/tab
  - If you already have Zoom Desktop Client installed, click 'Open Zoom'
  - If not, click 'Download Now' and then install
    Zoom
  - If you don't see the 'Open Zoom' option, click 'Launch Meeting' C
  - If you experience issues in installing Zoom, you can click 'Join from Your Browser'

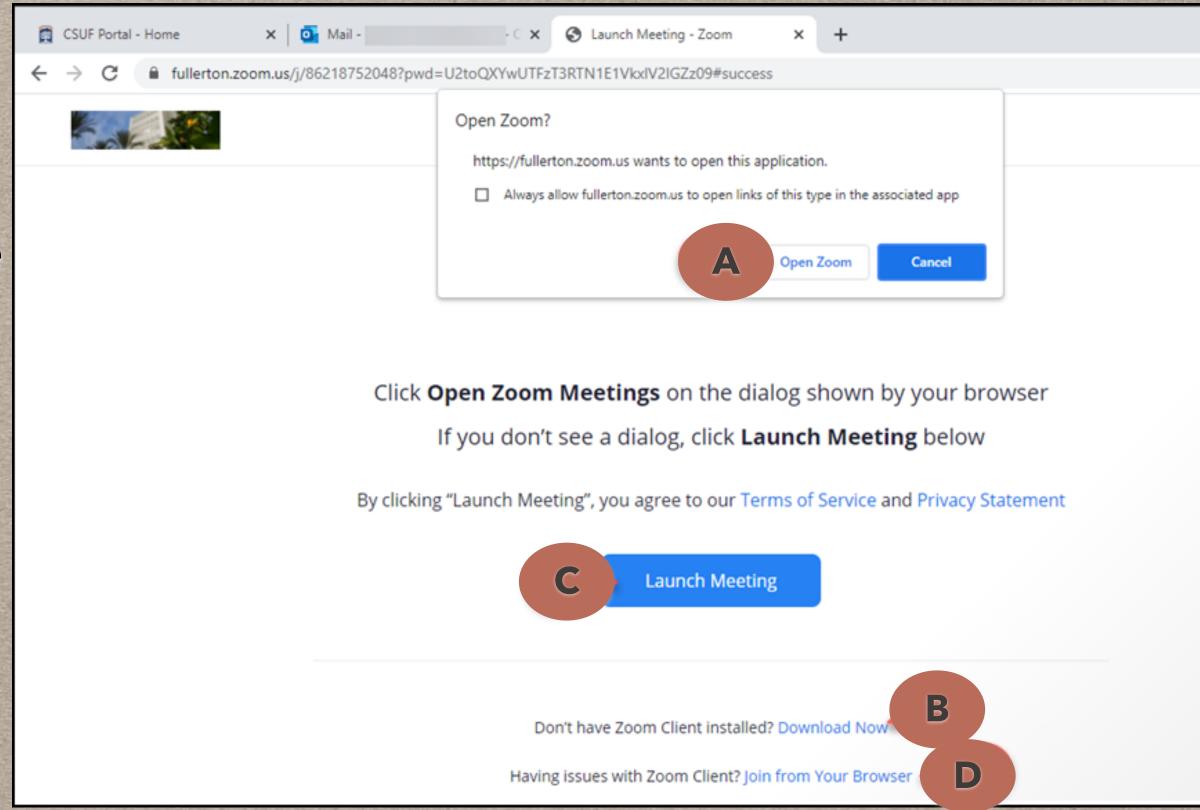

#### LOGIN TO ZOOM USING SINGLE SIGN ON (SSO) - DESKTOP CLIENT

- Explains how OLLI members can license their Zoom account and access Zoom using the Zoom Desktop Client and/or Zoom Mobile app (resides on your device, not via the web)
- Open the Zoom Desktop Client NOTE
  - Click 'Sign in' A
  - Click 'Sign In with SSO' B
  - Enter 'fullerton' as the company domain, then click 'Continue'
- You will be redirected to the CSUF login page to sign in (and also 2FA with Duo)

NOTE: If you are currently signed in to Zoom, you need to 'Sign Out" and then proceed

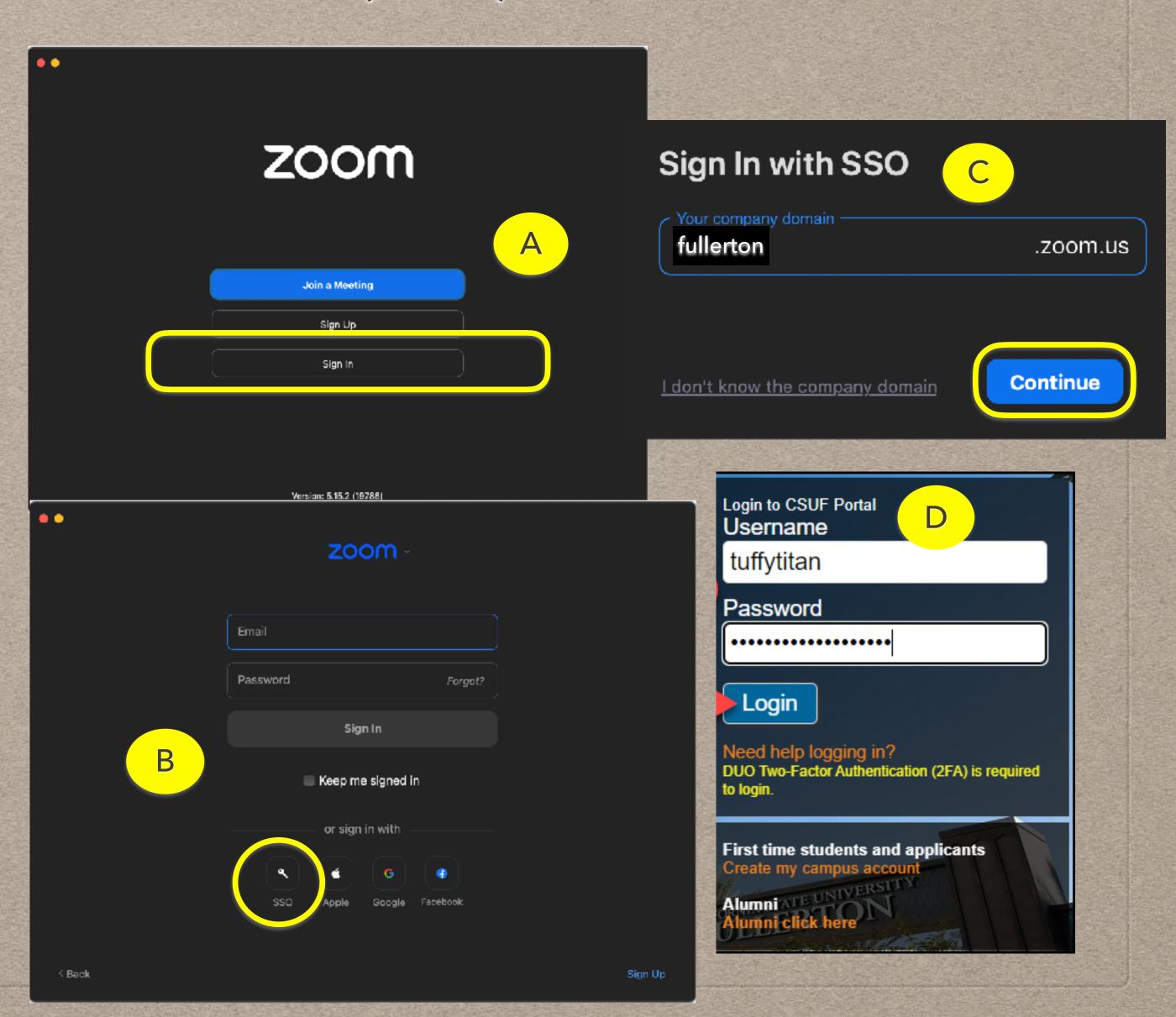

## LOGIN TO ZOOM USING SSO - DESKTOP CLIENT

- A browser window will open "Sign in with SSO", click 'Allow'
- The Zoom Desktop Client will open to the Zoom Home screen
- To confirm your licensed status, login to CSUF campus portal (see slide 2)
  - Search for the Zoom app using the search bar on the left side of the page, click on the 'Zoom' app
  - Click on the 'CSUF Zoom Sign In' button
- Confirm licensing status (see slide 3)
  - Click on 'Profile'
  - Scroll down to 'Account'
  - Note the 'License' status as "Licensed"

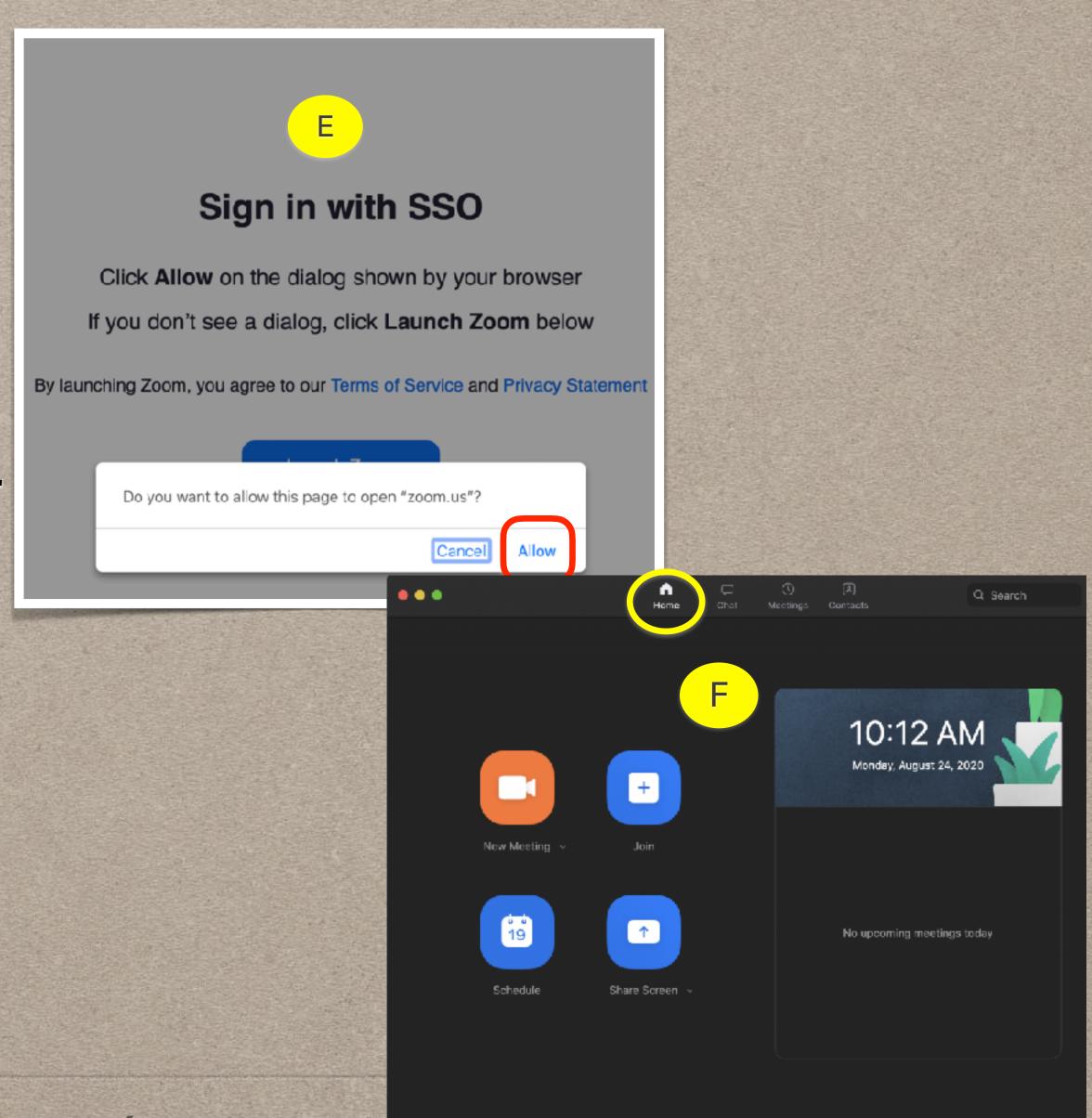

### LOGIN TO ZOOM USING SSO - MOBILE APP

- Open the Zoom Mobile App -NOTE
  - Click 'Sign in' A
  - Click 'Continue with SSO'
  - Enter 'fullerton' as the company domain, then click 'Continue'
- You will be redirected to the CSUF login page to sign in (and also 2FA with Duo)

NOTE: If you are currently signed in to Zoom, you need to 'Sign Out" and then proceed

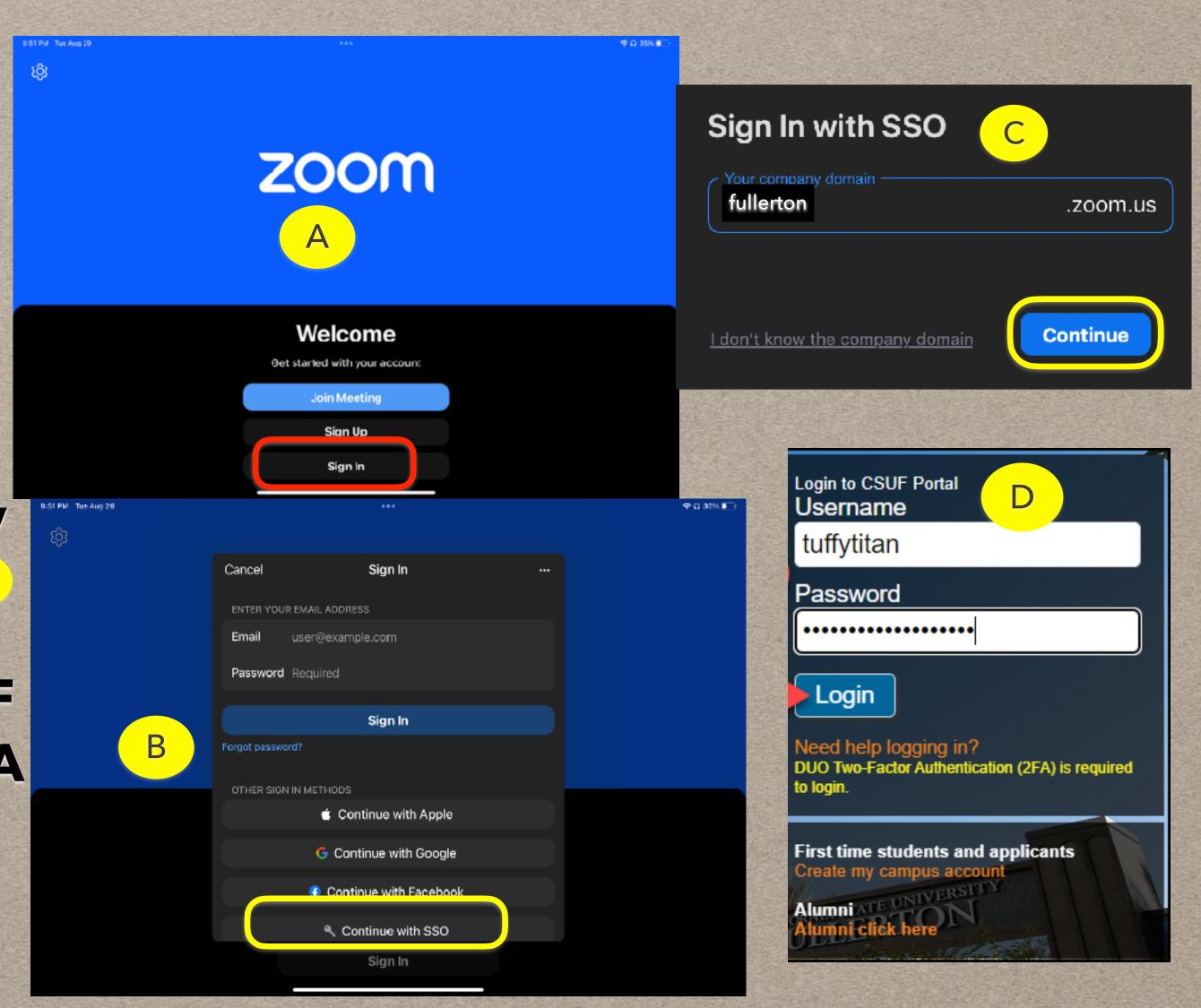

## LOGIN TO ZOOM USING SSO - MOBILE APP

- A browser window will open
  "Open this page in Zoom", click
  'Open'
- The Zoom Mobile app will open to the Zoom Home screen, from the Home tab, select 'More'
- Select your name at the top of the list of options...it should say
  "Licensed" NOTE
- In the right side pane, scroll down to 'Licenses' and ensure you're a licensed user

NOTE: If this ever says "**Basic**" then you will need to Sign Out and then Sign In and follow the previous sign in steps. Be sure to confirm you are "**Licensed**"

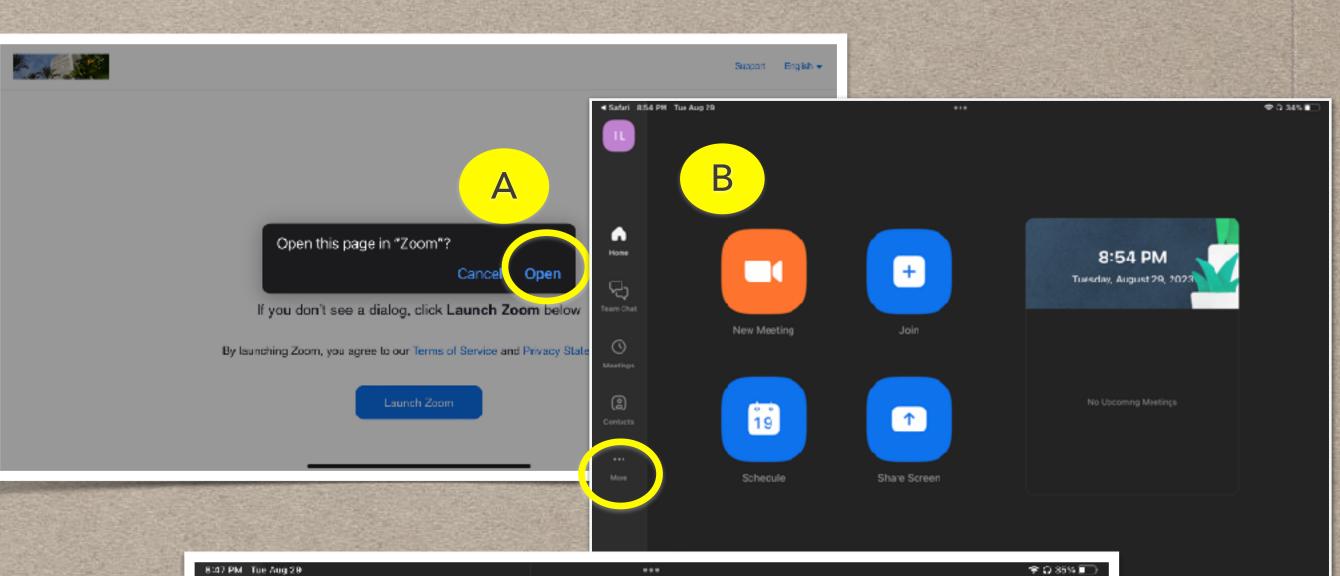

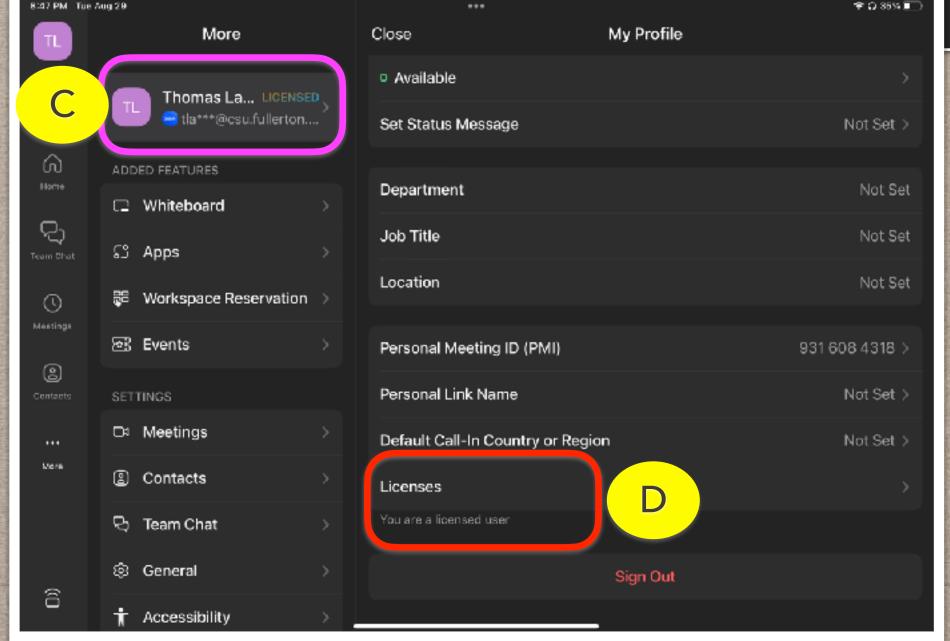